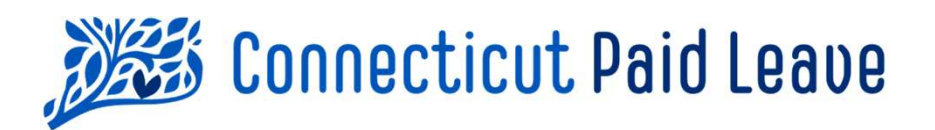

# **Cómo "Presentar y<br>Cómo "Presentar y<br>Dagar" con CTPL en** pagar" con CTPL en Cómo "Presentar y<br>pagar" con CTPL en<br>nombre de clientes externos y contadores fiscales

# > Para administradores

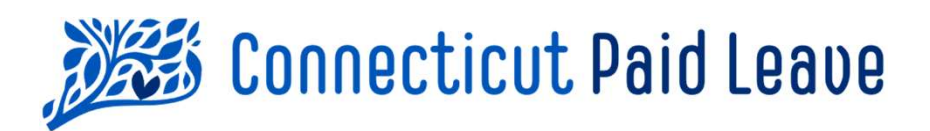

# ¿Cuándo y cómo necesita presentar y pagar?

Los administradores externos (TPAs) y los contadores fiscales que están presentando la declaración en nombre de sus clientes deben remitir todas las contribuciones de la licencia pagada de CT (CTPL) para el trimestre a más tardar el último día del mes siguiente al final del trimestre (es decir, el 30 de abril, el 31 de Los administradores externos (TPAs) y los con<br>están presentando la declaración en nombre c<br>deben remitir todas las contribuciones de la lio<br>(CTPL) para el **trimestre a más tardar el últin<br>siguiente al final del trimestre (** deben remitir todas las contribuciones de la licencia pagada de CT<br>(CTPL) para el **trimestre a más tardar el último día del mes**<br>**siguiente al final del trimestre (es decir, el 30 de abril, el 31 de<br>julio, el 31 de octubre** 

Administradores externos y contadores fiscales pueden enviar las sea utilizando:

1. El portal de pago seguro en línea al que se accede desde ctpaidleave.org (consulte esta guía para ayuda), o por:

2. Formato masivo a través de una conexión de transferencia segura de servidor a servidor.

# Disclaimer: All references within this document to the red box are solely for the use of this document and do not reference the website. La Autoridad de Licencia Pagada de CT no aceptará ni procesará presentaciones de archivos en papel.

- 
- 
- 
- **CCE CONTRIMITE DE CONTRIMITE DE CONTRIMITE DE CONTRIMITE DE CONTRIMITE DE CONTRIMITE DE CONTRIMITE DE CONTRIM**<br>1. Inicie sesión en el sitio web ctpaidleave.org<br>2. Una vez que haya iniciado sesión, haga clic en su nombre e
- cceder al portal de pago en línea para la cuenta de su cliente<br>
1. Inicie sesión en el sitio web ctoaidleave.org<br>
2. Una vez que haya inicialo sesión, haga clic en su nombre en la esquina superior derecha de la pantalla.<br> significará que se realizará un pago para su propia cuenta en lugar de la de su cliente.<br>En el cuadro de Empleadores Relacionados, seleccione el botón "Presentar y pagar" que aparece junto al nombre del cliente en cuyo nombre está pagando.

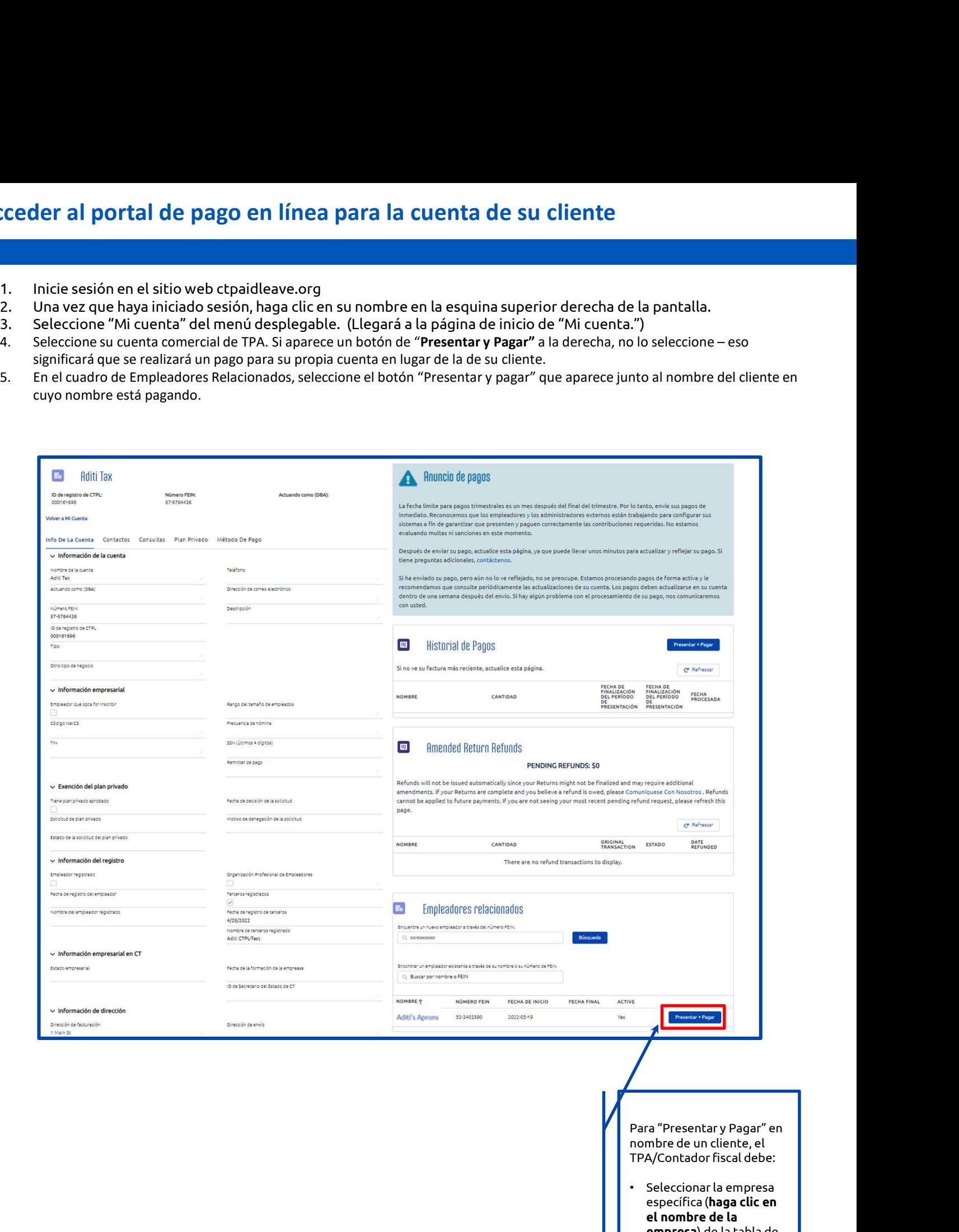

TPA/Contador fiscal debe:

TPA/Contador fiscal debe:<br>
• Seleccionar la empresa<br>
específica (**haga clic en<br>
el nombre de la**<br> **empresa**) de la tabla de<br>
"Empleadores<br>
relacionadas"<br>
<sup>3</sup><br>
<sup>3</sup> específica (haga clic en el angle de la marinale de la marinale de la marinale de la marinale de la marinale de la marinale de la marinale de la marinale de la marinale de la marinale de la marinale de la marinale de la ma France Contraction<br>
The de un cliente, el<br>
A/Contador fiscal debe:<br>
Seleccionar la empresa<br>
específica (**haga clic en<br>
el nombre de la<br>
empresa**) de la tabla de<br>
"Empleadores"<br>
"Empleadores" ra "Presentar y Pagar" en<br>mbre de un cliente, el<br>A/Contador fiscal debe:<br>Seleccionar la empresa<br>específica (**haga clic en<br>el nombre de la<br>empresa**) de la tabla de<br>"Empleadores<br>relacionadas" "Empleadores<br>relacionadas"  $\begin{array}{|c|c|c|c|c|}\n\hline\n3& & & \end{array}$ relacionadas"

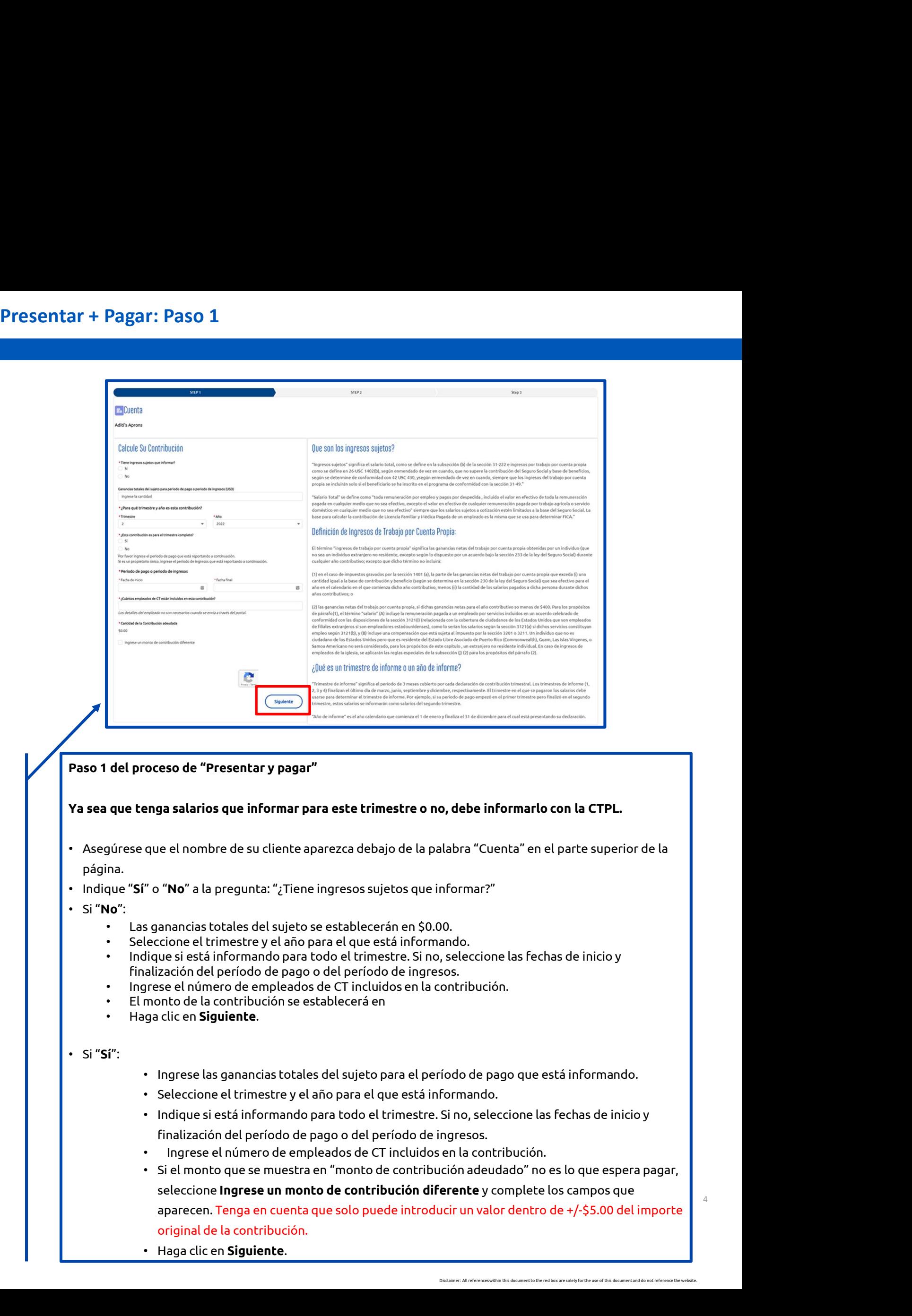

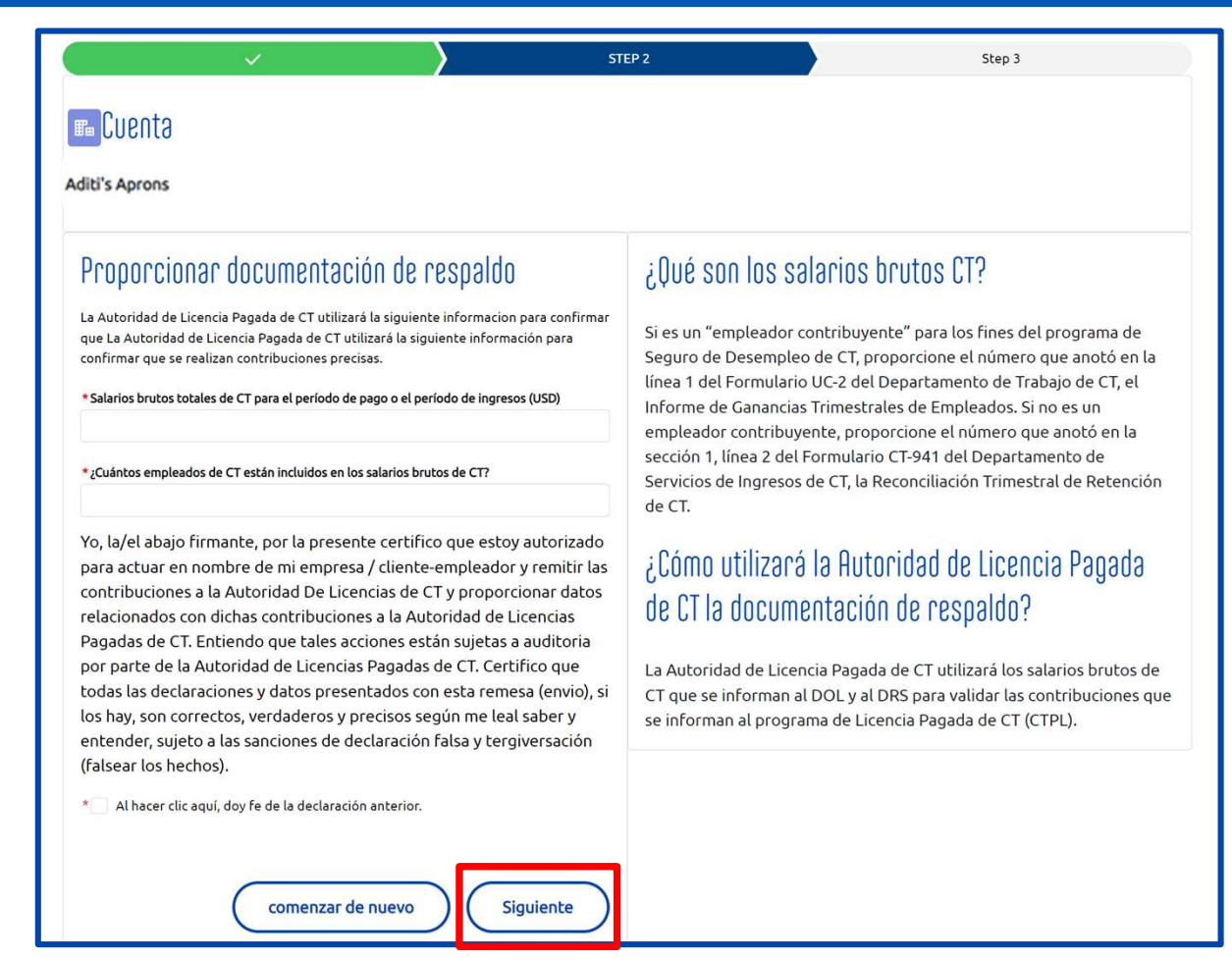

Paso 2 del Proceso de Presentar y Pagar:

## Si no se informan ganancias del sujeto:

- Ingrese los salarios brutos totales de CT (debe ser mayor o igual que los ingresos sujetos totales ingresado en el paso 1)
- Ingrese el número de empleados de CT incluidos en los salarios brutos de CT
- Atestigüe a la declaración marcando la casilla
- Haga clic en Siguiente
- Al recibir el mensaje de confirmación a continuación, haga clic Enel botón "Volver a la cuenta"

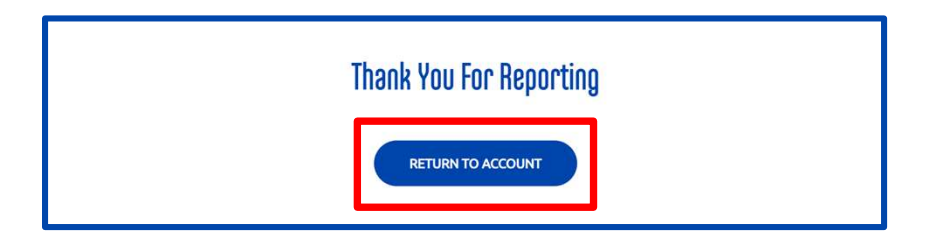

## Si se informan ganancias del sujeto:

 $\bf{ual\ que\ los\ ingresos\ sujetos\ to\ talesles\ \ _{\tiny\textit{5}}\ \ }$ os brutos de CT $\rm$ •Ingrese los salarios brutos totales de CT (debe ser mayor o igual que los ingresos sujetos totales ingresado en el paso 1)

•Ingrese el número de empleados de CT incluidos en los salarios brutos de CT

•Atestigüe a la declaración marcando la casilla

•Haga clic en Siguiente para continuar con el paso 3

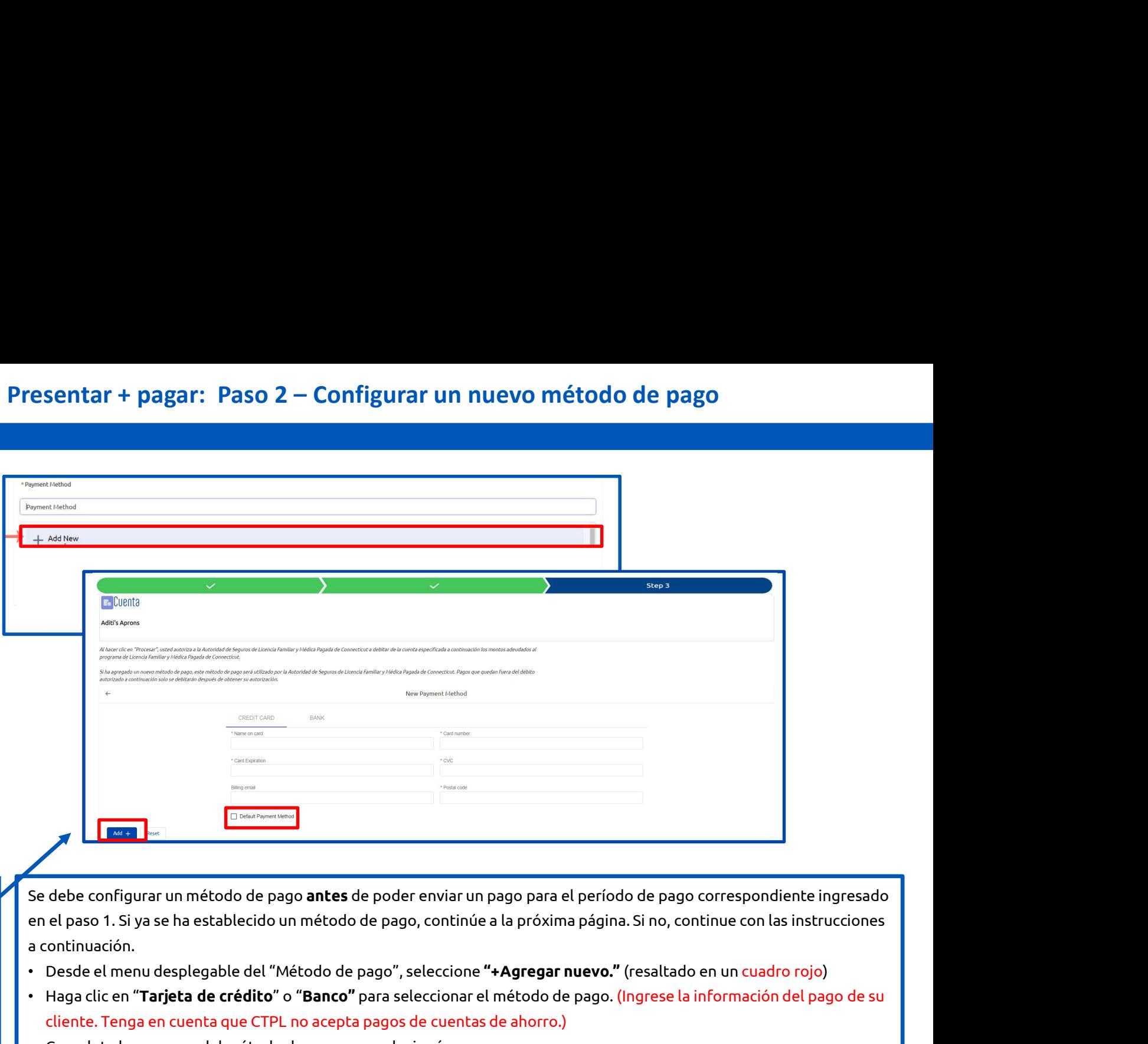

a continuación. Complete to configurar un método de pago **antes** de poder enviar un pago para el período de pago corres<br>
en el paso 1. Si ya se ha establecido un método de pago, continúe a la próxima página. Si no, continue<br>
a continuació

- 
- 
- 

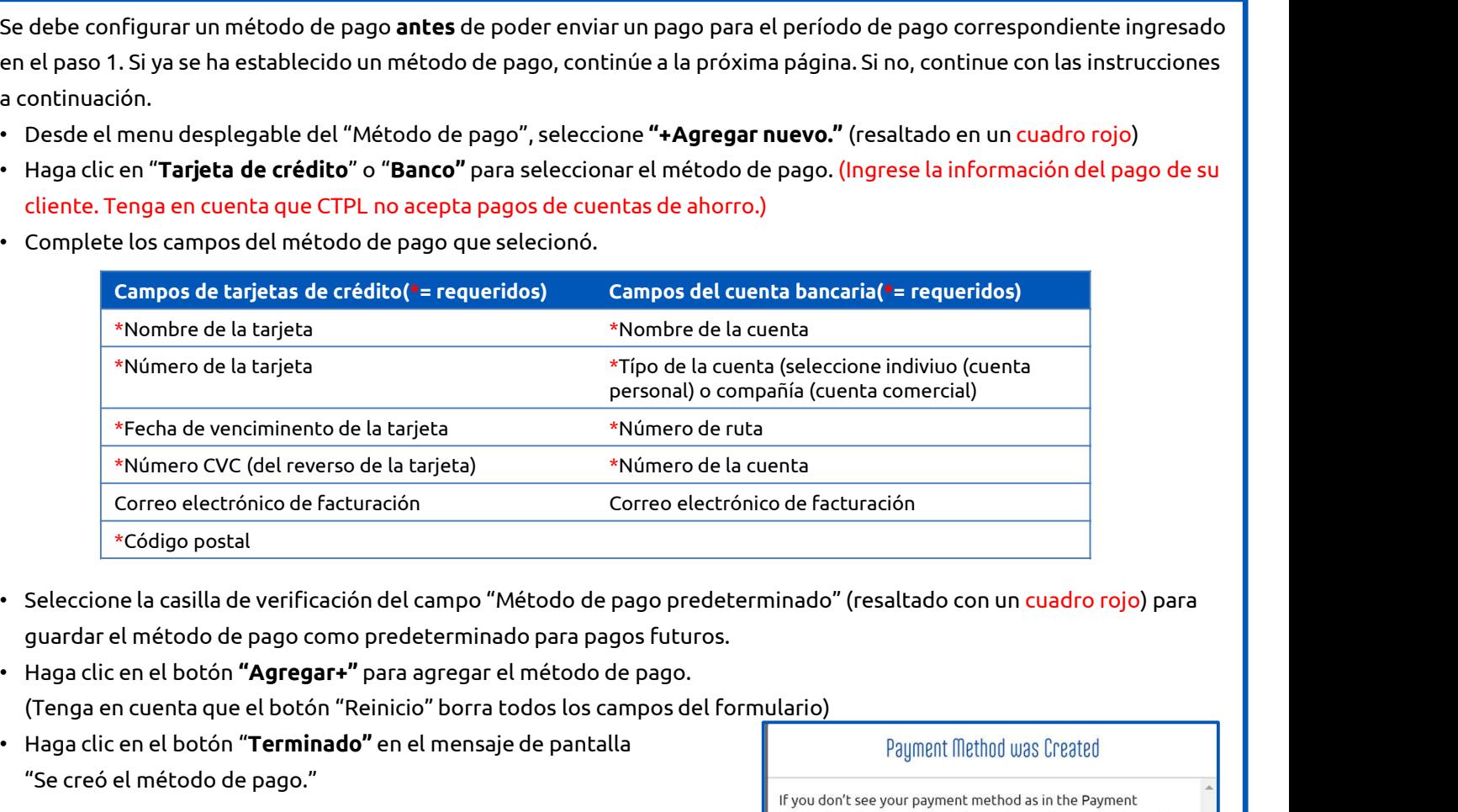

- 
- 
- Correo electrónico de facturación<br>
\*Código postal<br>
Seleccione la casilla de verificación del campo "Método<br>
guardar el método de pago como predeterminado para<br>
Haga clic en el botón **"Agregar+"** para agregar el métod<br>(Teng

6

Payment method as in the Payment<br>
If you don't see your payment method as in the Payment<br>
Method field, try again. You'll need to confirm your information<br>
is correct or it will not be added.<br>
<br>
<br>
<br>
<br>
<br>
<br>
<br>
<br>
<br>
<br>
<br>
<br>
<br>
<br>
<br>

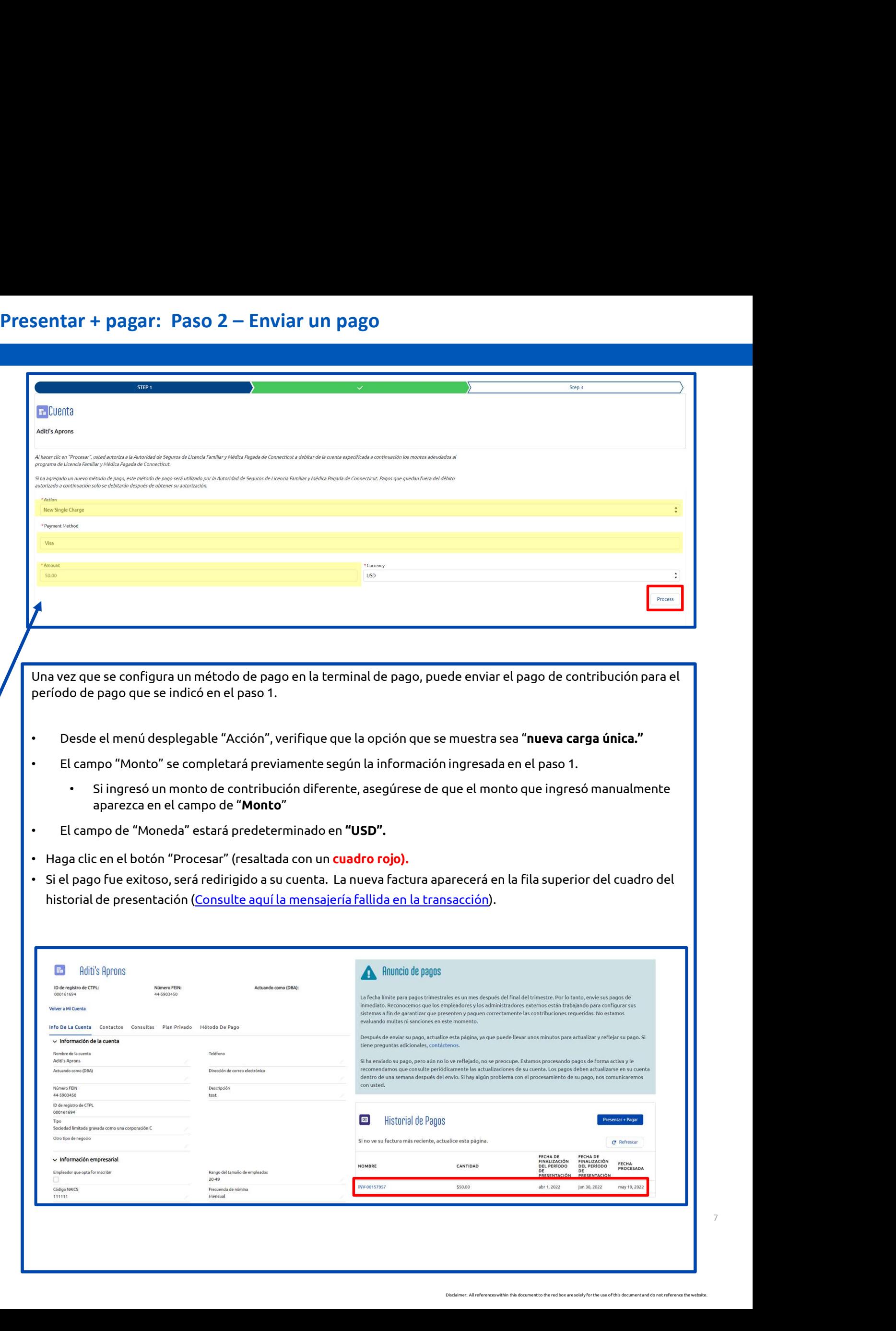

Una vez que se envía una transacción, recibirá dos ventanas emergentes de confirmación que indican que se envió el pago. Tenga en cuenta que esto no garantiza que el pago no falle más adelante (especialmente un pago bancario).

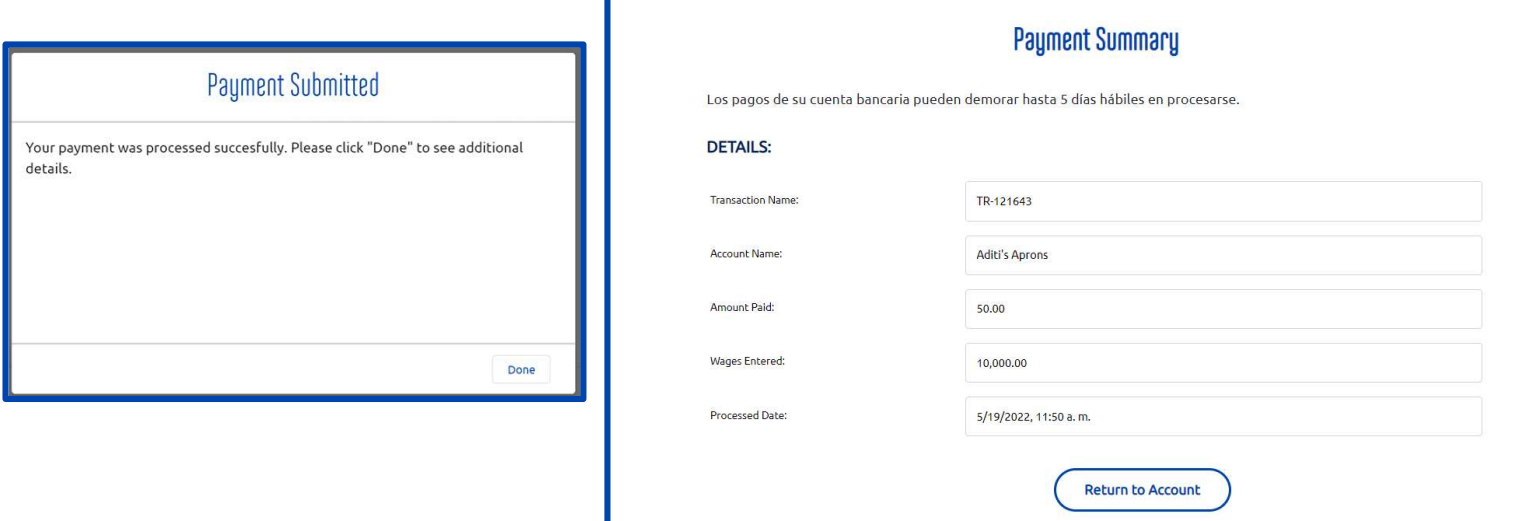

También recibirá una confirmación de envío por correo electrónico. La dirección de correo electrónico conectada al método de pago recibirá un recibo del CTPL que resume la transacción enviada. Tenga en cuenta que esto no garantiza que el pago no falle más adelante (especialmente un pago bancario).

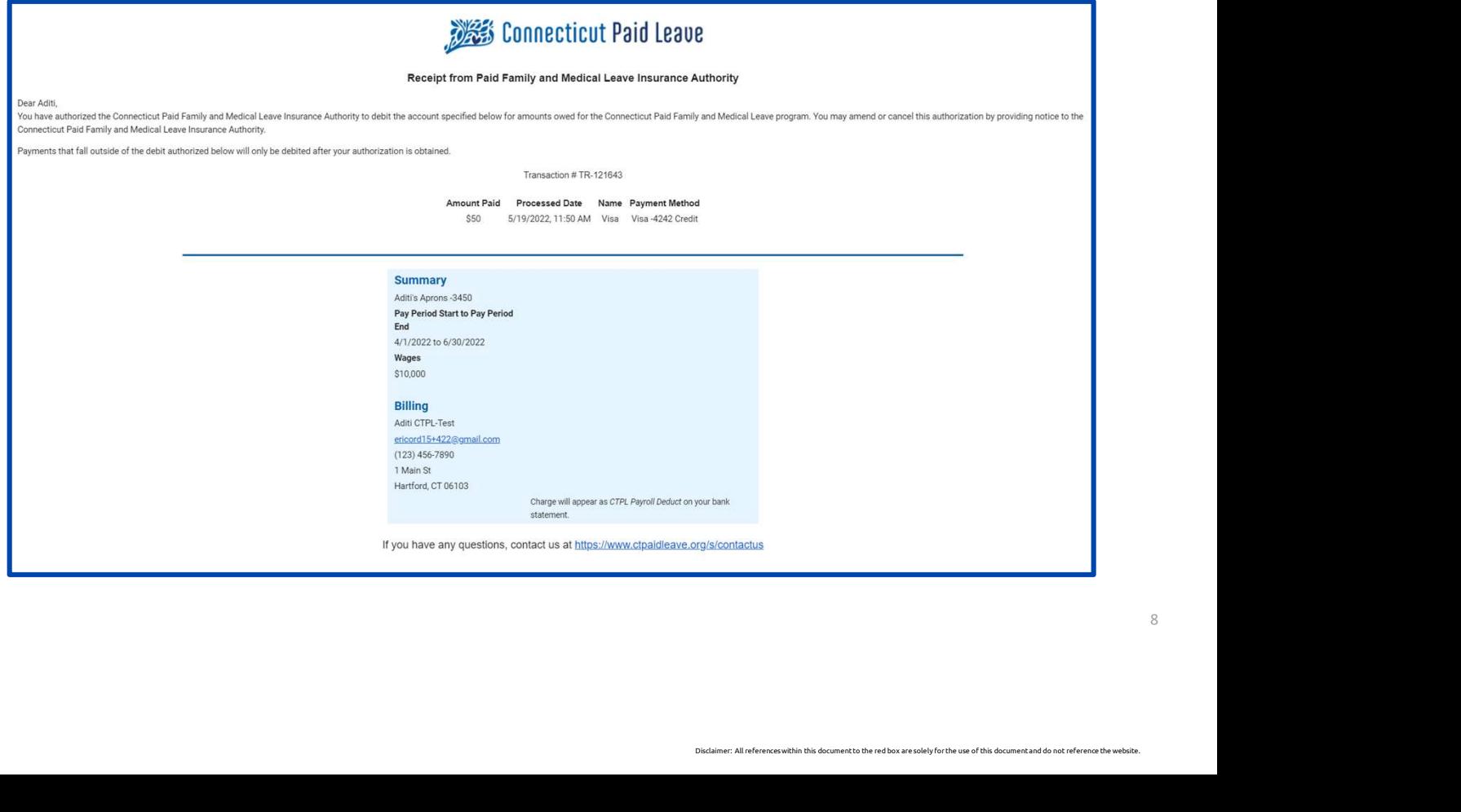

### Con respecto a las transacciones fallidas:

- Si la transacción falla, es posible que vea un mensaje de "Transacción fallida."
- **transacción fallida : Resumen en pantalla**<br>• las transacciones fallidas:<br>• Debido a que los pagos bancarios demoran de 7 a 10 días hábiles en procesarse, si está pagando<br>• Debido a que los pagos bancarios demoran de 7 a 1 **ansacción fallida : Resumen en pantalla<br>s**<br>transacción falla, es posible que vea un mensaje de **"Transacción fallida."**<br>Debido a que los pagos bancarios demoran de 7 a 10 días hábiles en procesarse, si está pagando<br>direct **ansacción fallida : Resumen en pantalla<br>en stransacciones fallidas:<br>ensacción falla, es posible que vea un mensaje de <b>"Transacción fallida."**<br>Debido a que los pagos bancarios demoran de 7 a 10 días hábiles en procesarse, **o de transacción fallida : Resumen en pantalla<br>
specto a las transacción falla, es posible que vea un mensaje de <b>"Transacción fallida."**<br>
• Debido a que los pagos bancarios demoran de 7 a 10 días hábiles en procesarse, s
- resumen de la transacción fallida.

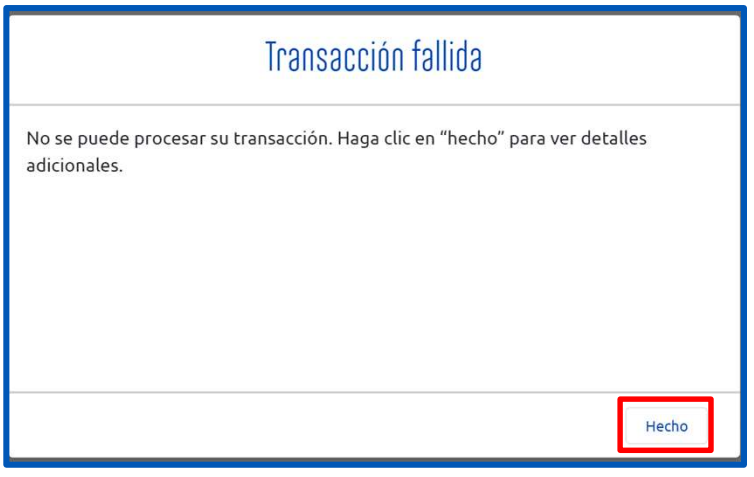

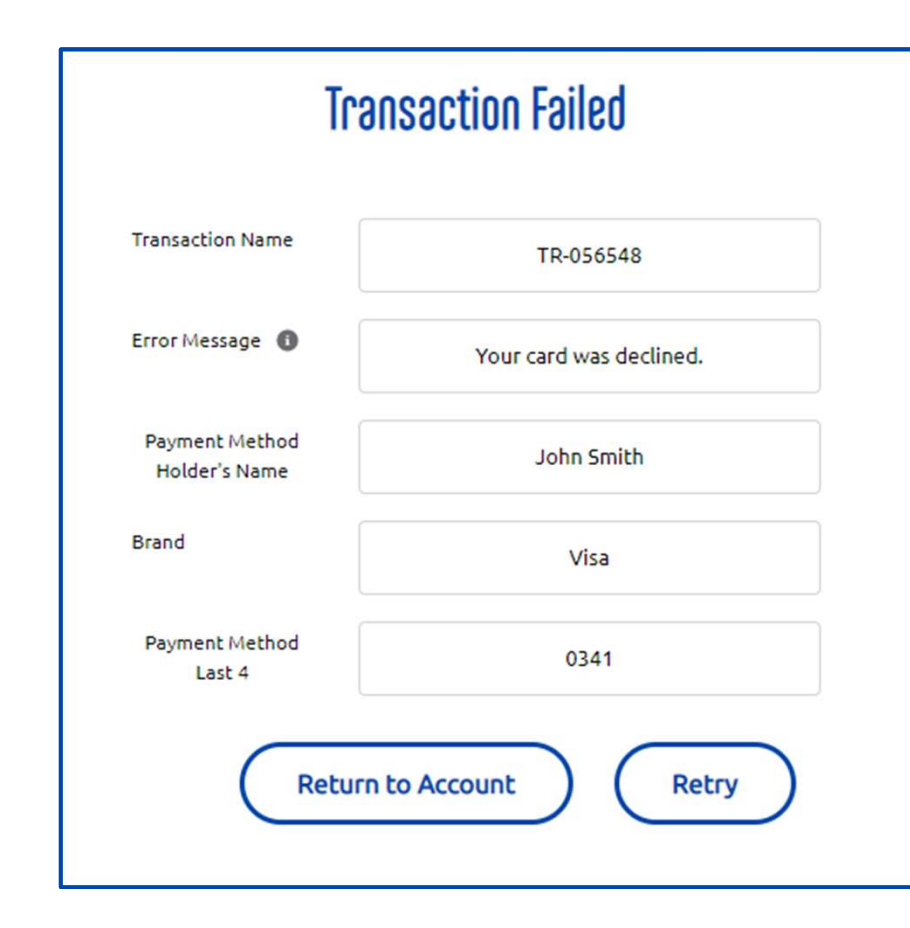

Para enviar la transacción otra vez:<br>• Haga clic en el botón "**Reintentar**" para volver al paso 1 del proceso de pago.

O:

• Haga clic en "Volver a la cuenta" para volver a la página de detalles de la cuenta

# Volver a la pagina de inicio de Mi Cuenta

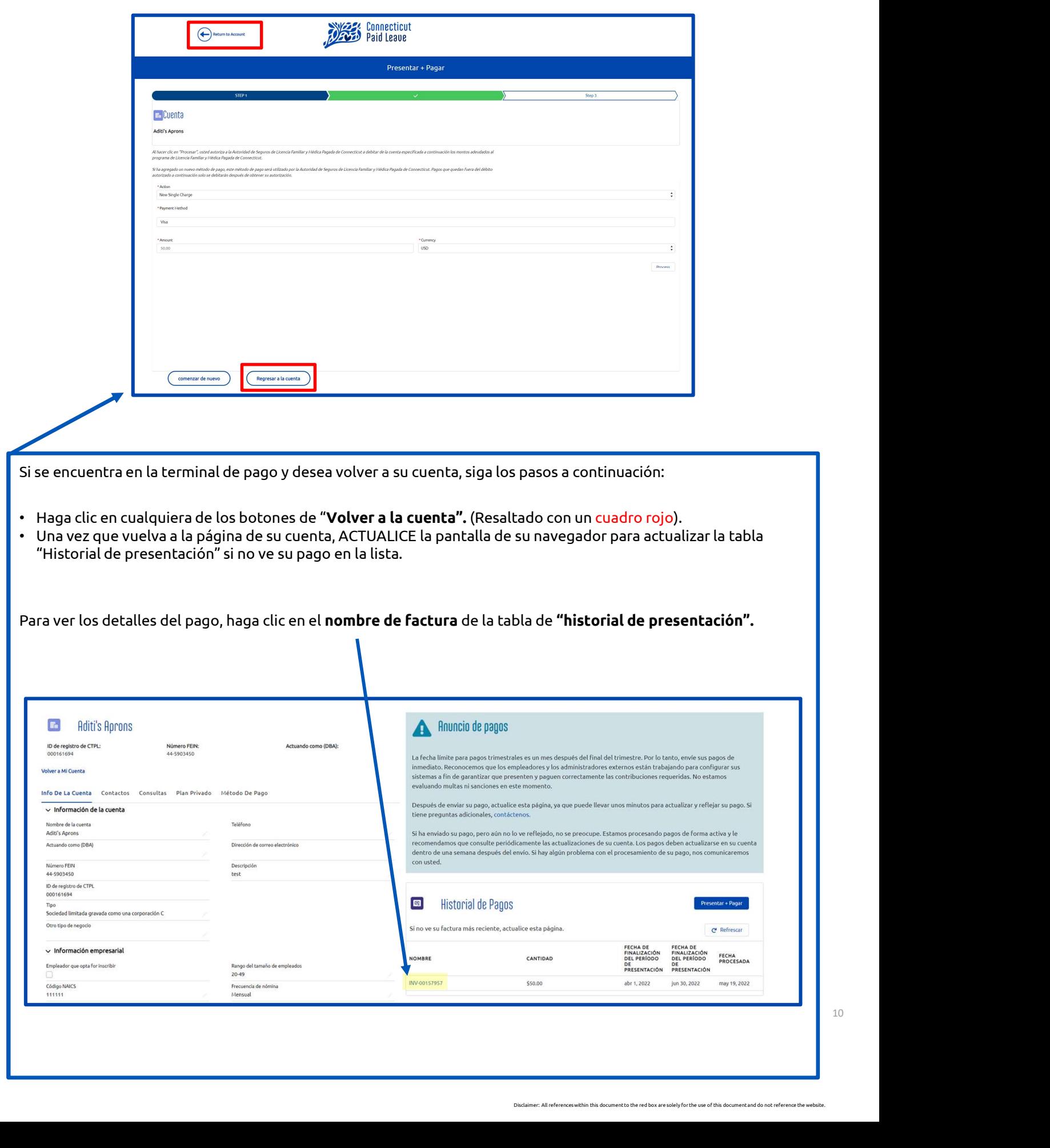

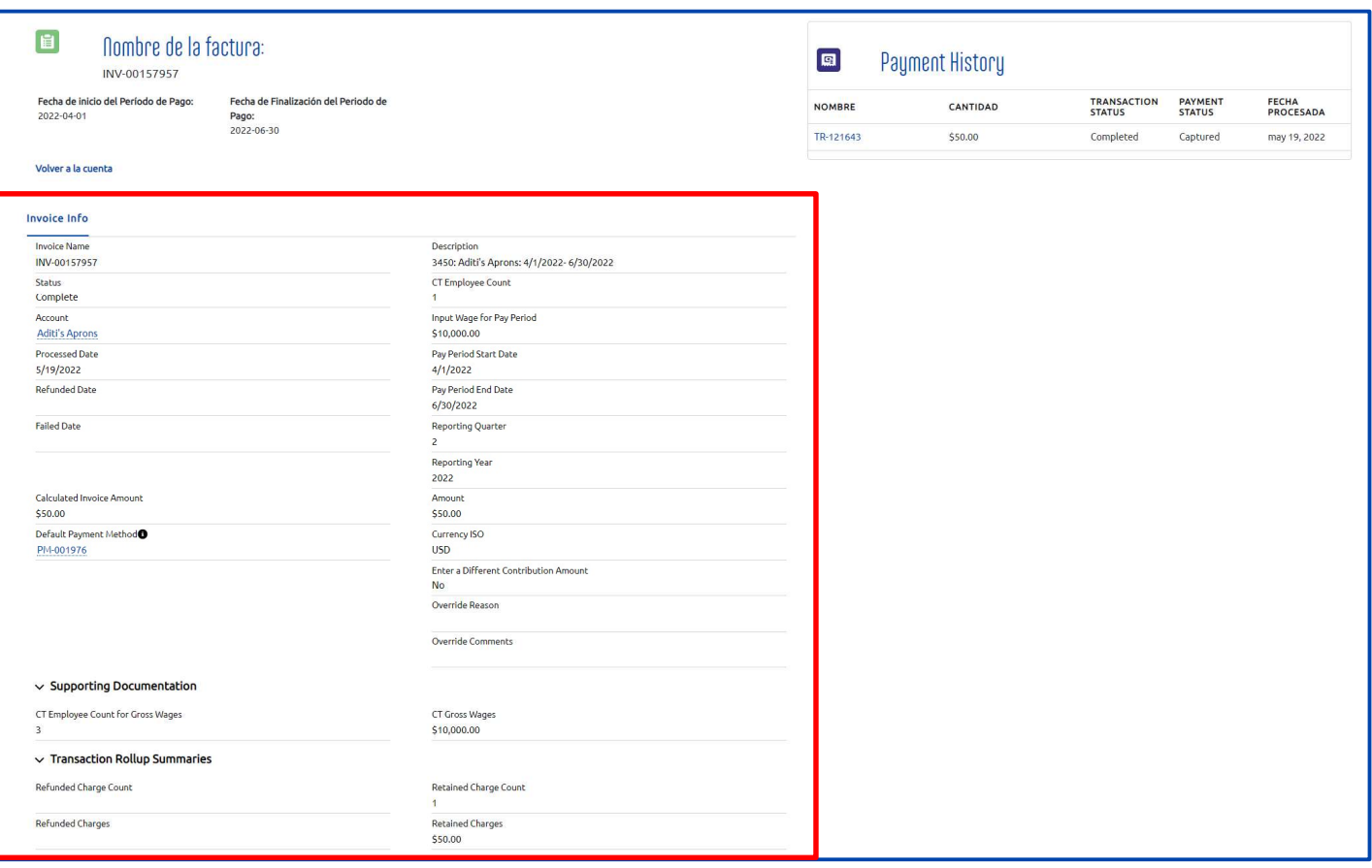

Los campos se describen con más detalle en la página siguiente.

# Ver el registro de la facturas, continuado

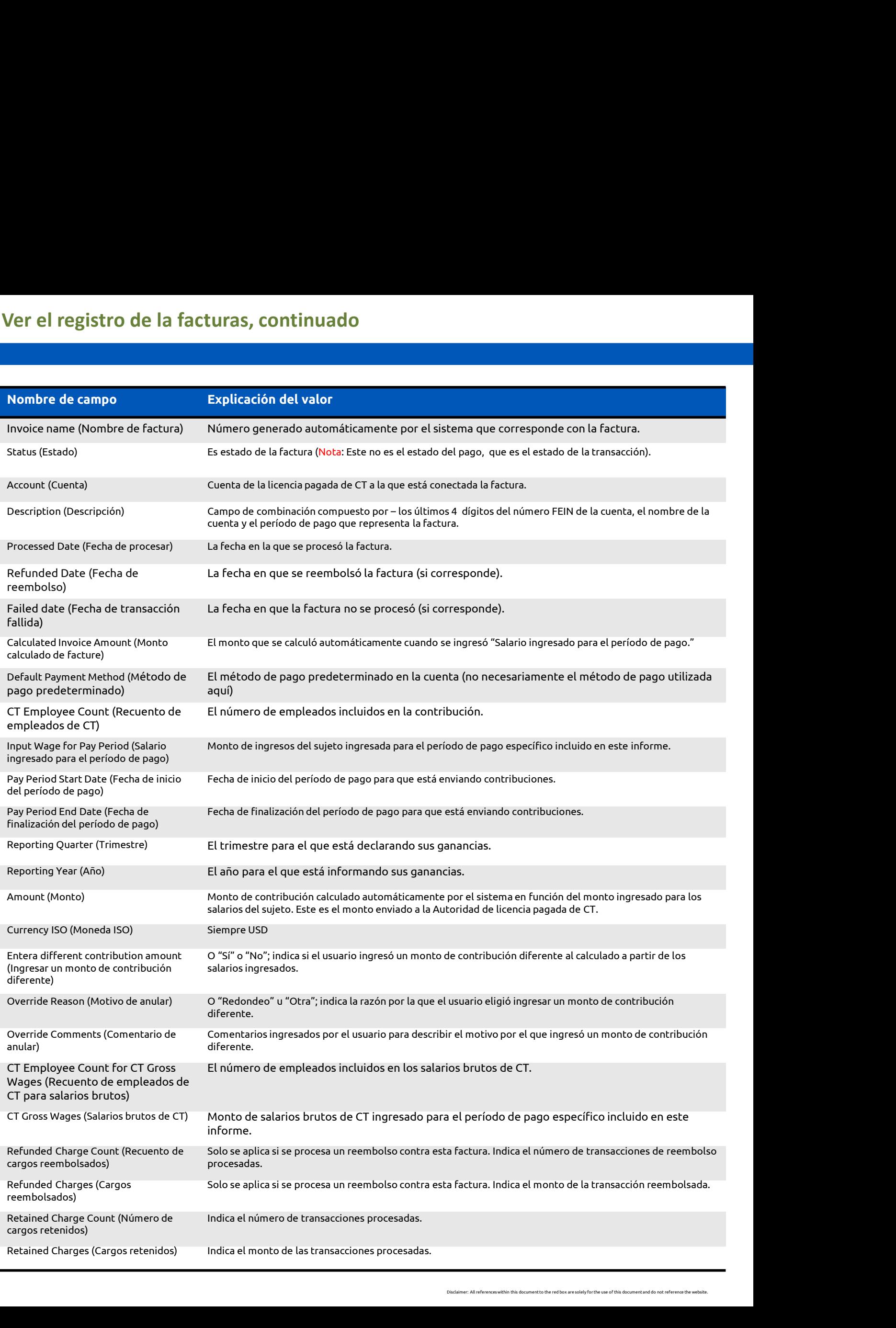

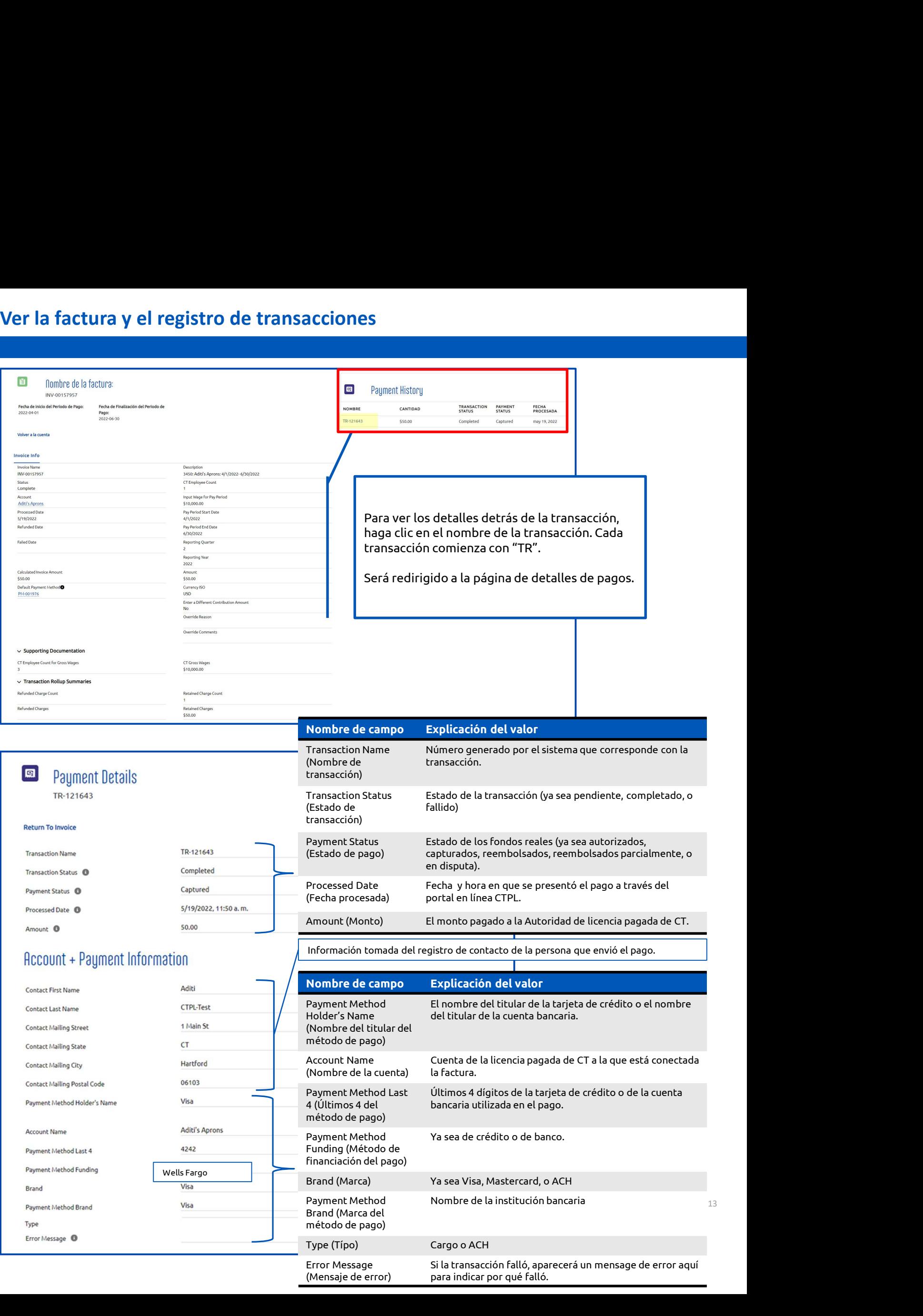

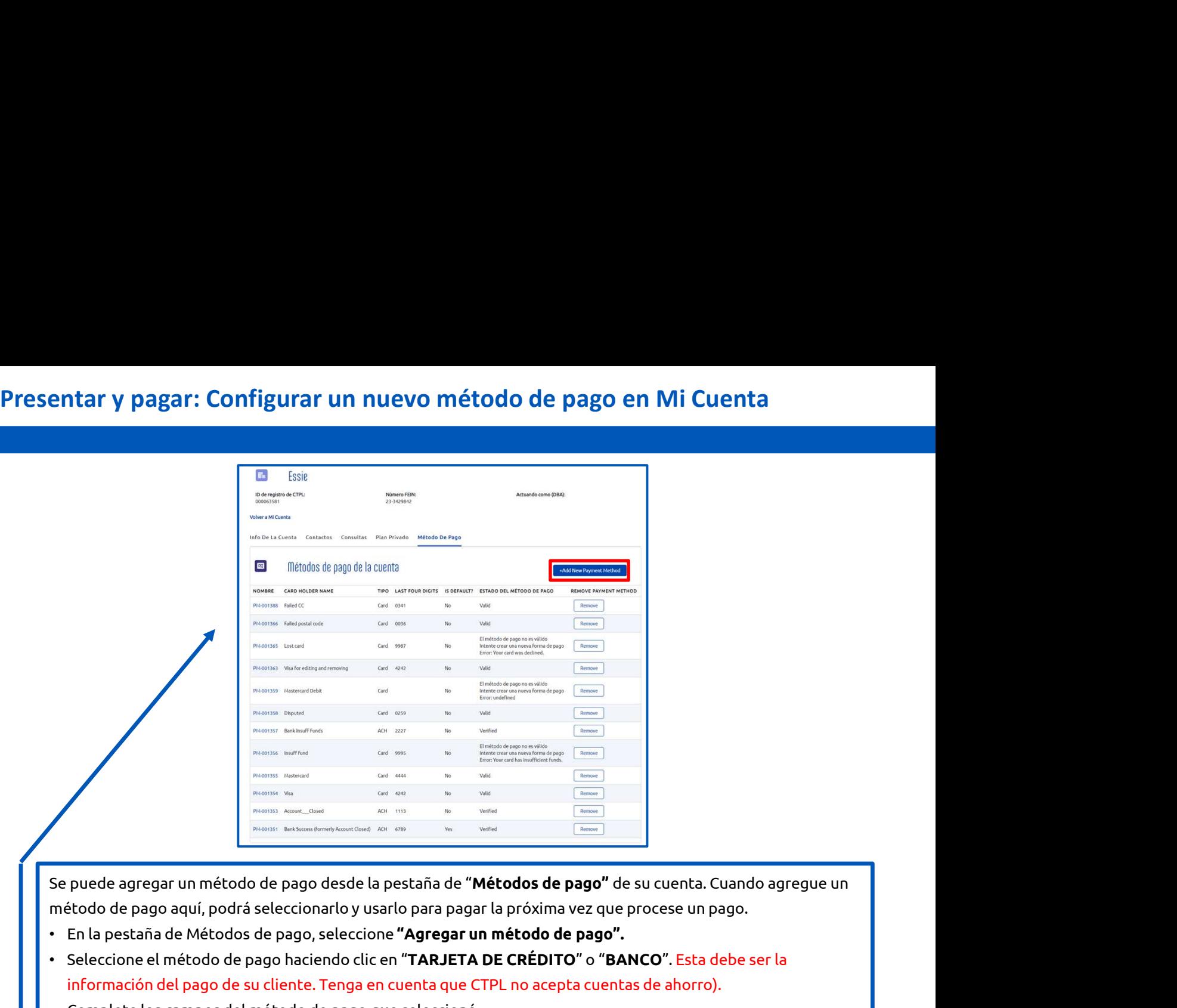

Se puede agregar un método de pago desde la pestaña de "**Métodos de pago"**<br>
Se puede agregar un método de pago desde la pestaña de "**Métodos de pago"** de su cuenta. Cuando agregue un<br>
método de pago aquí, podrá seleccionar

- 
- 
- 

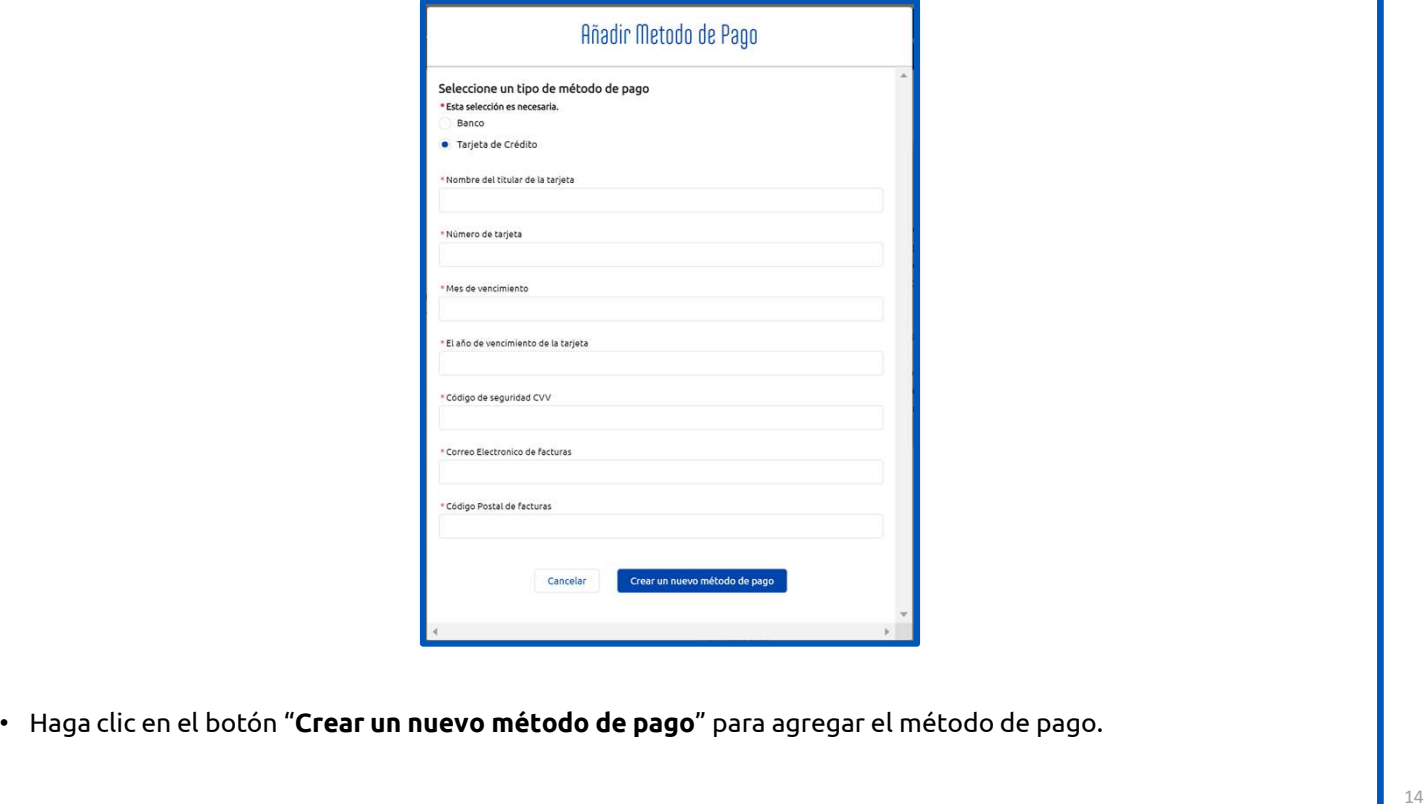

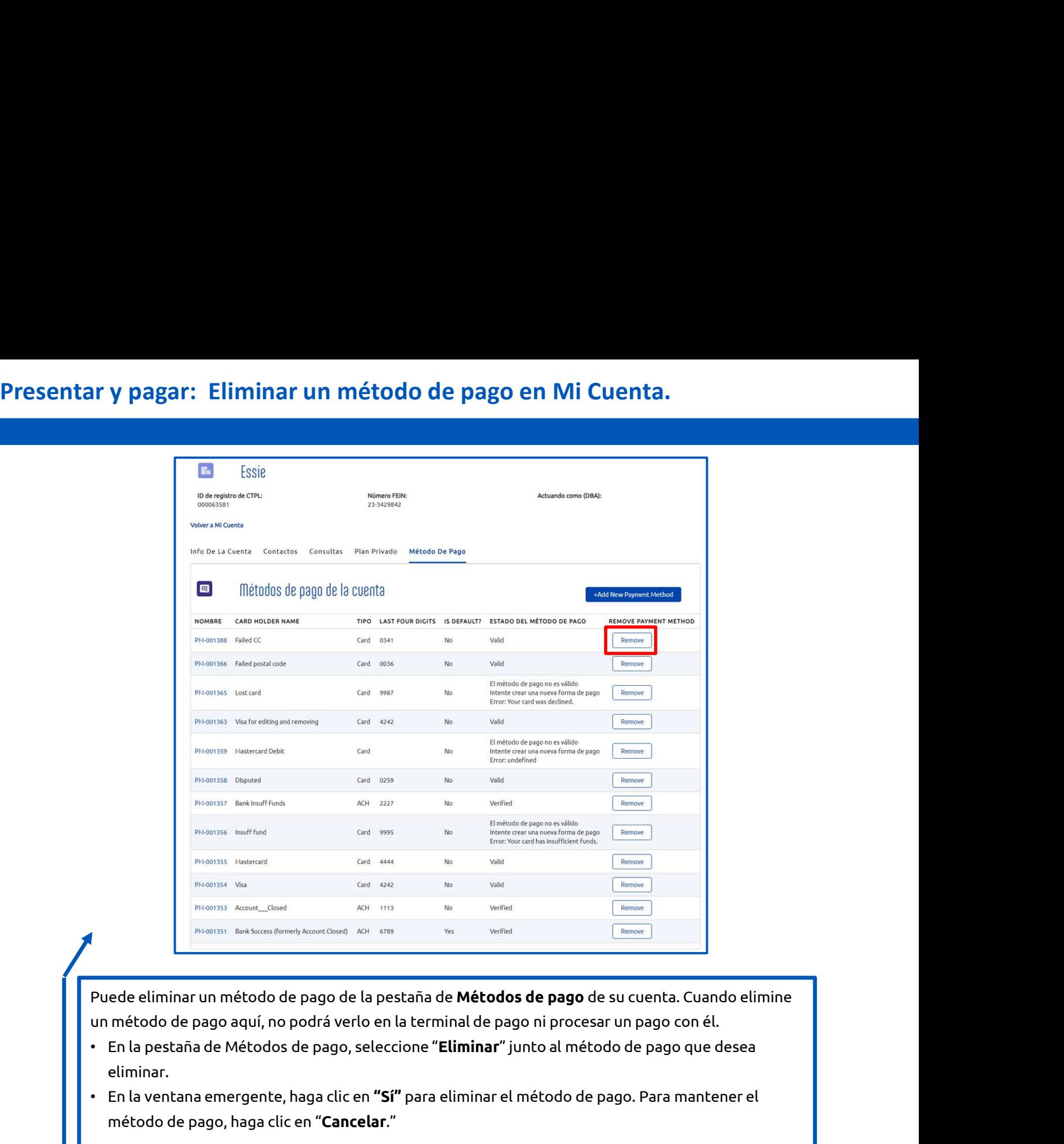

- eliminar. **Example 18 Antistances (formerly Account Closed)** ACH 6789 West Verified<br> **ede eliminar un método de pago de la pestaña de Métodos de pa<br>
método de pago aquí, no podrá verlo en la terminal de pago ni pr<br>
En la pestaña de**
- 

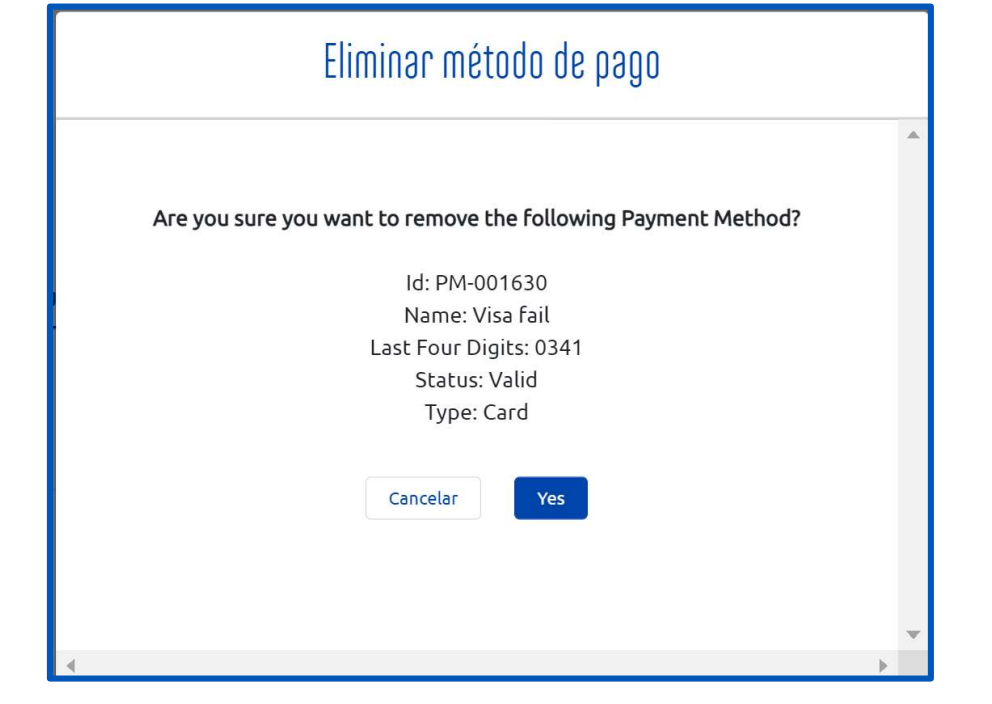

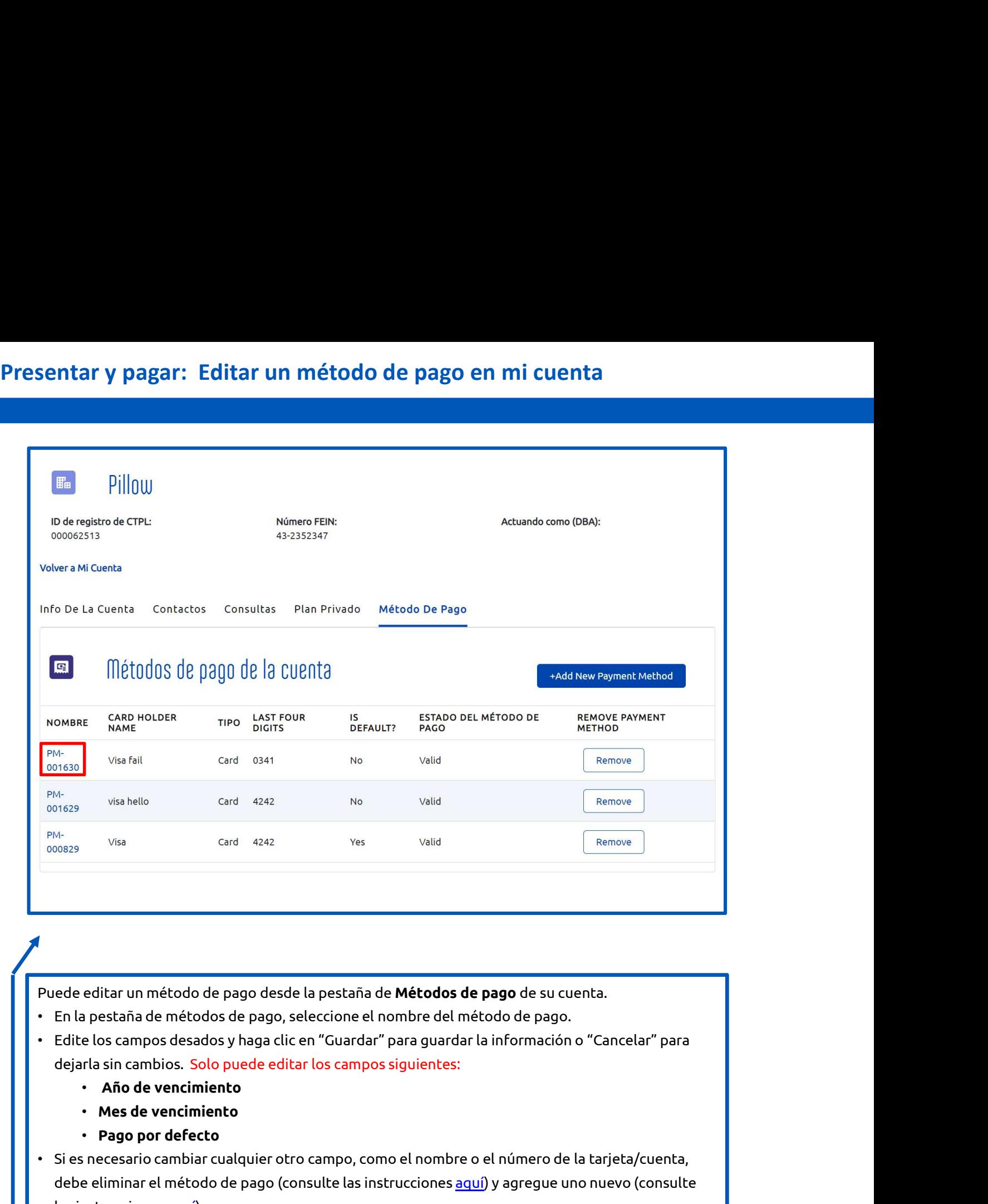

- 
- -
	-
	-
- ede editar un metodo de pago desde la pestana de **Metodos de pago** de su cuenta.<br>En la pestaña de métodos de pago, seleccione el nombre del método de pago.<br>Edite los campos desados y haga clic en "Guardar" para guardar la las instrucciones aquí).